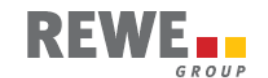

# **Handbuch für Vertragslieferanten der REWE Zentralfinanz**

# **Recherche Regulierung/Belege über das REWE Supplier Portal**

-

**Version 1.1** 

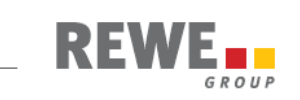

#### **Inhalt**

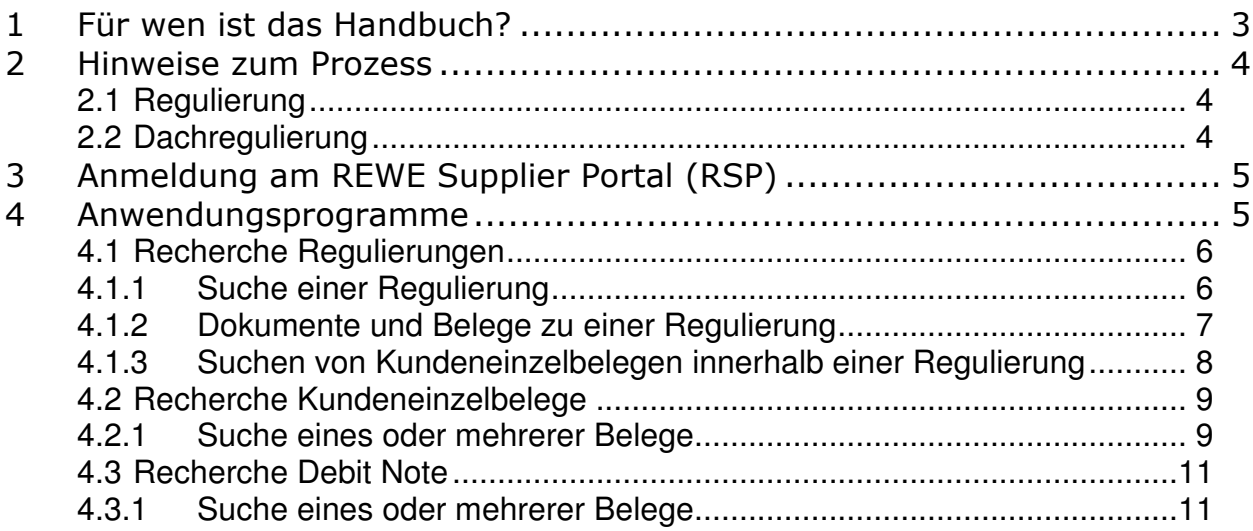

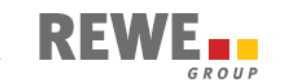

## **1 Für wen ist das Handbuch?**

Das Handbuch ist für REWE Vertragslieferanten, die über das Internet einen schnellen Zugriff auf Regulierungen und Belege der REWE ZENTRALFINANZ eG bzw. deren Mitglieder erhalten wollen.

Das gezielte Suchen anhand von Auswahlkriterien erleichtert die Recherche und den Download der Daten zu Regulierungen aus der Vergangenheit.

Ausdruck und der Transport von Papier entfallen, wodurch ein weiterer Prozess im Sinne der REWE Nachhaltigkeit optimiert wird.

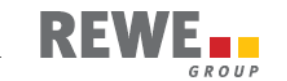

## **2 Hinweise zum Prozess**

#### **2.1 Regulierung**

Mit dieser neuen Anwendung haben Sie künftig die Möglichkeit, unsere Rechnung zur Regulierung sowie die Aufstellung zur Rechnung zu recherchieren.

In der Aufstellung geben wir Ihnen alle Belege an, die in der Scheckzahlung verarbeitet worden sind.

Die entsprechende Legende - zu finden rechts oben auf der ersten Seite der Aufstellung zur Rechnung - stellen wir hier nochmals vor:

- V Erläuterungen
- **0 Boni-Abrechnung**
- 1 Rechnungsliste
- 2 Gutschriftsliste
- 3 Rechnung
- 4 Gutschrift
- **5 Gutschrift für Ihr Unternehmen durch RZF**
- **6 Belastung für Ihr Unternehmen durch RZF**
- **7 Gutschrift an Ihr Unternehmen durch Mitgliederbuchungsanzeige (MBA)**
- **8 Belastung an Ihr Unternehmen durch Mitgliederbuchungsanzeige (MBA)** (bei inhaltlichen Fragen zu 7 und 8 bitte an den Aussteller der MBA wenden)
- **9 Verrechnung in eigenem Namen**
- **11 Belastungsanzeige Transportverpackung**
- **12 Gutschriftsanzeige Transportverpackung**
- $*$  bereits bezahlt = Proforma-Rechnung

Weiterhin können Sie sich alle farblich markierten Belegarten in der neuen Anwendung (Kundeneinzelbelege) anzeigen bzw. ausdrucken lassen. Die weitere Beschreibung der Recherche-Möglichkeiten erfolgt auf den nächsten Seiten dieses Handbuches. Belege, die Sie uns zur Zentralregulierung einreichen, können Sie nicht über diese Anwendung zur Anzeige bringen.

#### **2.2 Dachregulierung**

Dieser Auswahlpunkt gilt nur für Lieferanten, die entsprechende Absprachen mit der REWE-ZENTRALFINANZ eG getroffen haben.

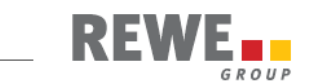

# **3 Anmeldung am REWE Supplier Portal (RSP)**

Melden Sie sich mit Ihrem Benutzer und Passwort am REWE Supplier Portal an.

Falls Sie noch keinen Zugang erhalten haben, wenden Sie sich bitte per FAX an: 0221-149-9227

Wenn Sie für die Anwendung Regulierungsbriefe freigeschaltet sind, können Sie zwischen den Bereichen Recherche Regulierungen, Recherche Kundeneinzelbelege (Mitgliederbuchungsanzeige und RZF-Buchungsanzeige) und Recherche Debit Note auswählen.

-

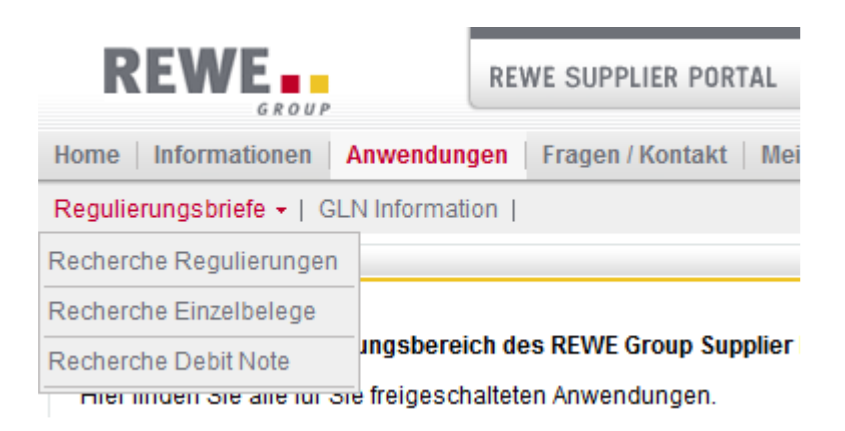

## **4 Anwendungsprogramme**

Es stehen Ihnen drei Anwendungsbereiche zur Verfügung:

- 1. Recherche Regulierungen
- 2. Recherche Kundeneinzelbelege
- 3. Recherche Debit Note

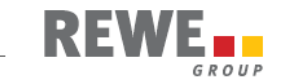

#### **4.1 Recherche Regulierungen**

Über "Recherche Regulierungen" können Sie sich Dokumente und Belege einer bestimmten Regulierung anzeigen lassen.

#### **4.1.1 Suche einer Regulierung**

Das Regulierungsdatum kann über die Eingabe eines Zeitraumes (am/von … bis) eingegrenzt werden. Alternativ kann das Datum über einen Kalender ausgewählt werden. Wenn Sie ohne Eingabe auf den Button "Suche" klicken, werden alle Regulierungen (maximal 52) angezeigt.

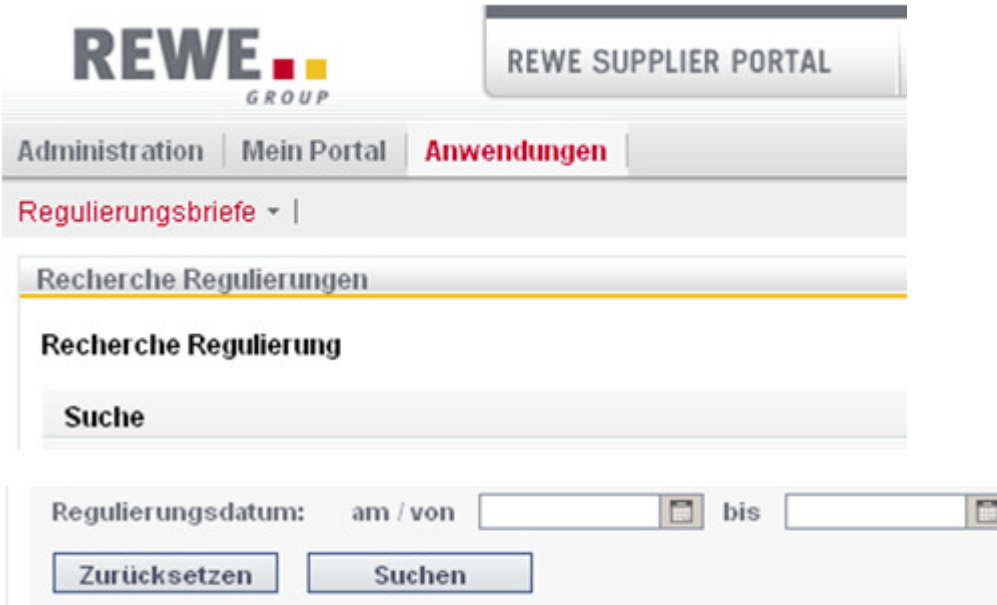

Der Button "Zurücksetzen" (Suche) verwirft die eingegebenen Suchparameter und löscht die Ergebnisliste. Der Button **"Suche"** startet die Suchanfrage.

Das Ergebnis der Suche enthält folgende Informationen:

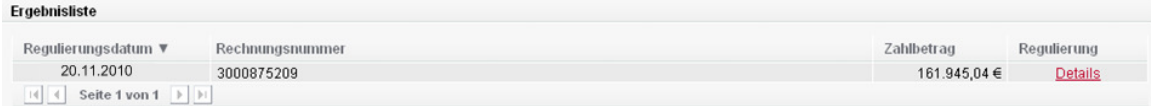

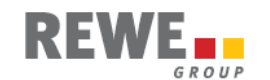

Sie können über einzelne Spalten sortieren, wenn Sie in den jeweiligen Spaltenkopf klicken. Ein Klick auf den Pfeil ändert die Sortierreihenfolge.

Über den Link "**Details**" werden Sie auf die folgende Seite geleitet, die weitere Informationen zur ausgewählten Regulierung anzeigt.

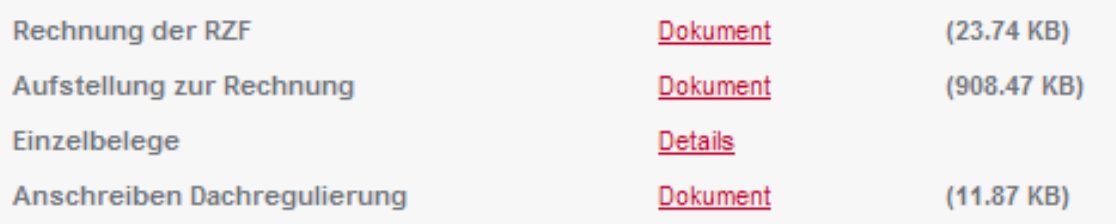

Der Auswahlpunkt "Anschreiben Dachregulierung" gilt nur für Lieferanten, die entsprechende Absprachen mit der REWE-ZENTRALFINANZ eG getroffen haben.

#### **4.1.2 Dokumente und Belege zu einer Regulierung**

Über den Link "**Dokument**" wird Ihnen das ausgewählte Dokument zur Anzeige bzw. Herunterladen angeboten. Über den Link "**Details**" gelangen Sie auf die Übersichtsseite mit den Informationen zu den Einzelbelegen dieser Regulierung. Die Zeile "Anschreiben Dachregulierung" und Möglichkeit zum Herunterladen des Dokuments erscheint nur, wenn ein Anschreiben für die Dachregulierung vorliegt.

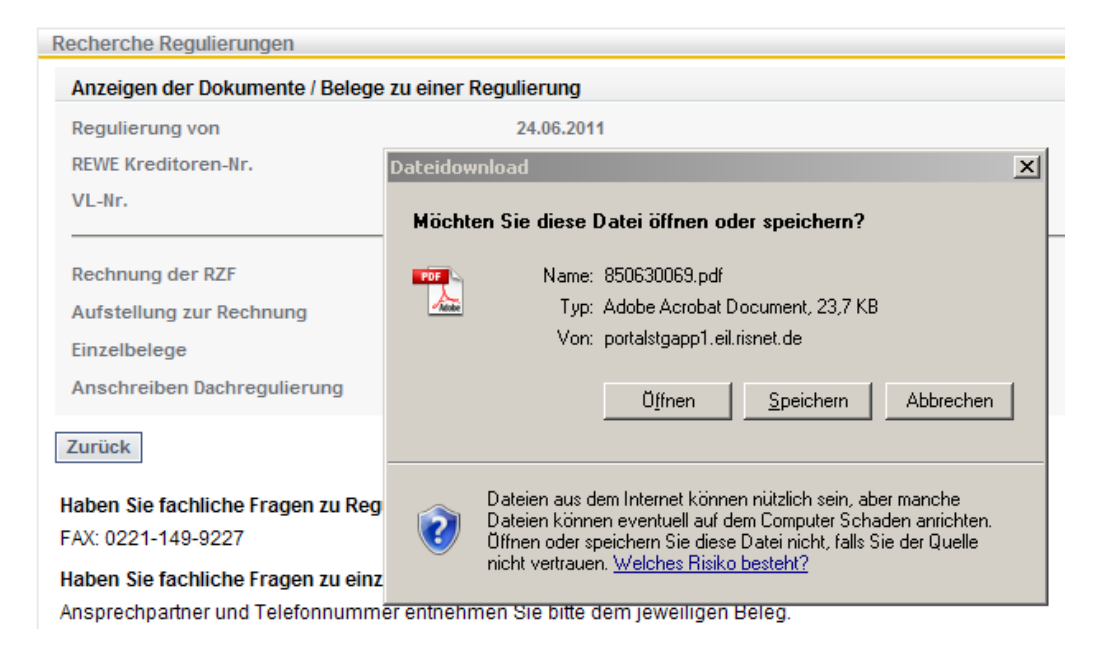

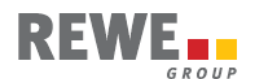

#### **4.1.3 Suchen von Kundeneinzelbelegen innerhalb einer Regulierung**

Sind in der Aufstellung zur Rechnung eine sehr große Anzahl Ergebniseinträge enthalten, kann mittels einer Suchmaske gezielt nach einem Beleg gesucht werden.

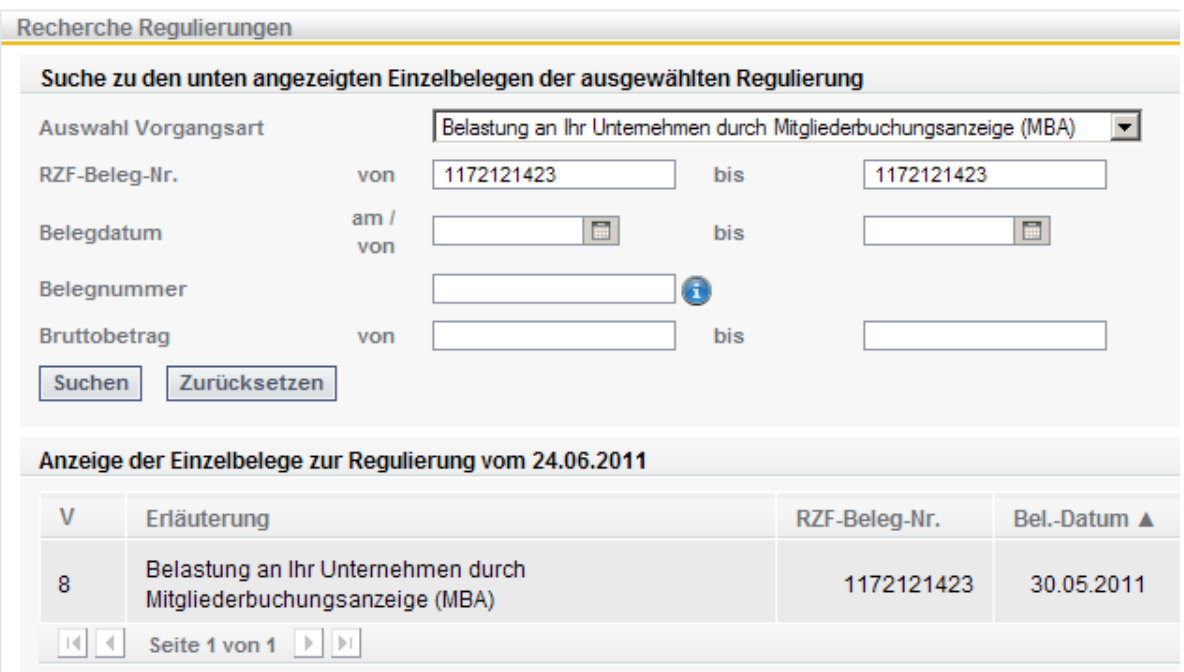

Die RZF-Belegnummer muss 10-stellig ohne Punkte eingegeben werden.

Sie können über einzelne Spalten sortieren, wenn Sie in den jeweiligen Spaltenkopf klicken. Ein Klick auf den Pfeil ändert die Sortierreihenfolge.

Der Button "Zurücksetzen" (Filter) verwirft die eingegebenen Filterparameter und es werden wieder alle Ergebnisse angezeigt.

-

Der Button "Filter" startet die Eingrenzung der zur Verfügung stehenden Kundeneinzelbelege und stellt das Ergebnis in der Ergebnisliste dar.

Der Button "Zurück" führt aus der Übersichtstabelle "Anzeige der Kundeneinzelbelege zur Regulierung vom" zurück zur Seite "Anzeigen der Dokumente/Belege zu einer Regulierung".

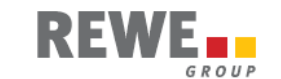

#### **4.2 Recherche Kundeneinzelbelege**

Wenn Sie einzelne, nicht logisch zusammenhängende Belege zu einer Regulierung suchen, können Sie hier Kundeneinzelbelege anzeigen lassen, unabhängig davon, ob sie in der Regulierung bereits berücksichtigt wurden oder nicht.

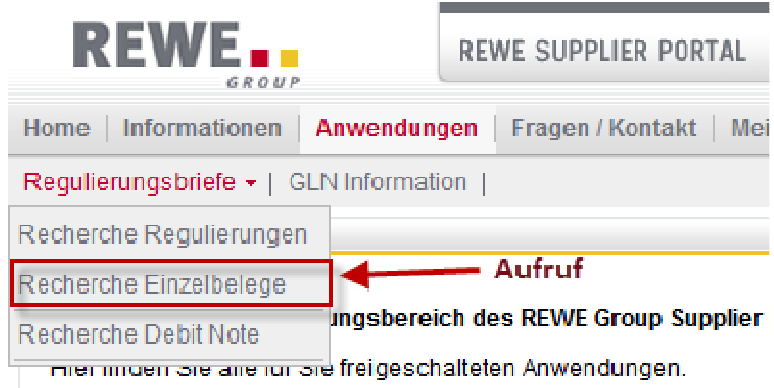

#### **4.2.1 Suche eines oder mehrerer Belege**

Geben Sie Ihre Suchkriterien im Formular ein. Nach dem Klick auf "Suchen" erscheint die Ergebnisliste.

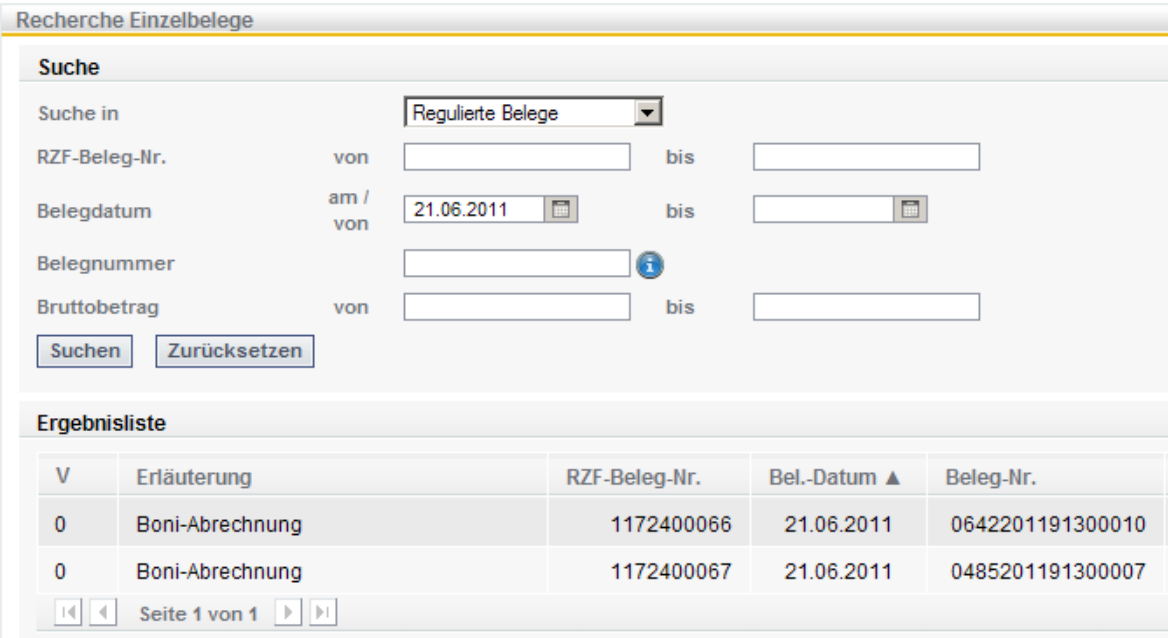

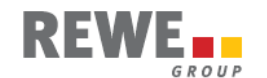

Der Button "Zurücksetzen" (Suche) verwirft die eingegebenen Suchparameter und löscht die Ergebnisliste.

In der Spalte "Reguliert" können Sie erkennen ob und wann ein Beleg in der Regulierung berücksichtigt wurde.

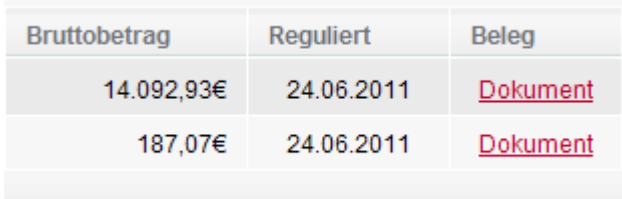

In der Spalte "Beleg" wird über den Link "Dokument" der jeweilige Belege zum Herunterladen aufrufen.

Hinweis:

Bei mehr als 500 anzuzeigenden Einzelbelegen erfolgt eine aktive Aufforderung die Suchparameter einzugrenzen und die Suche erneut durchzuführen.

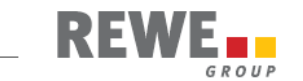

#### **4.3 Recherche Debit Note**

Wenn Sie Details zur Debit Note abrufen möchten, können Sie diese Belege im Bereich "Recherche Debit Note" abrufen.

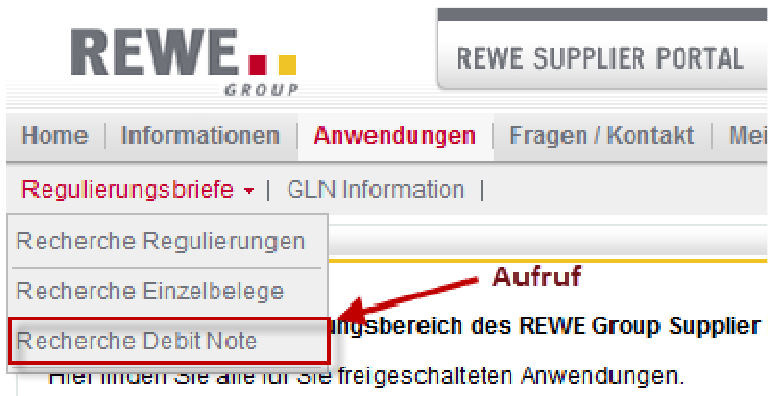

#### **4.3.1 Suche eines oder mehrerer Belege**

Geben Sie bestenfalls spezifische Suchkriterien im Formular ein und führen dann eine Suche durch.

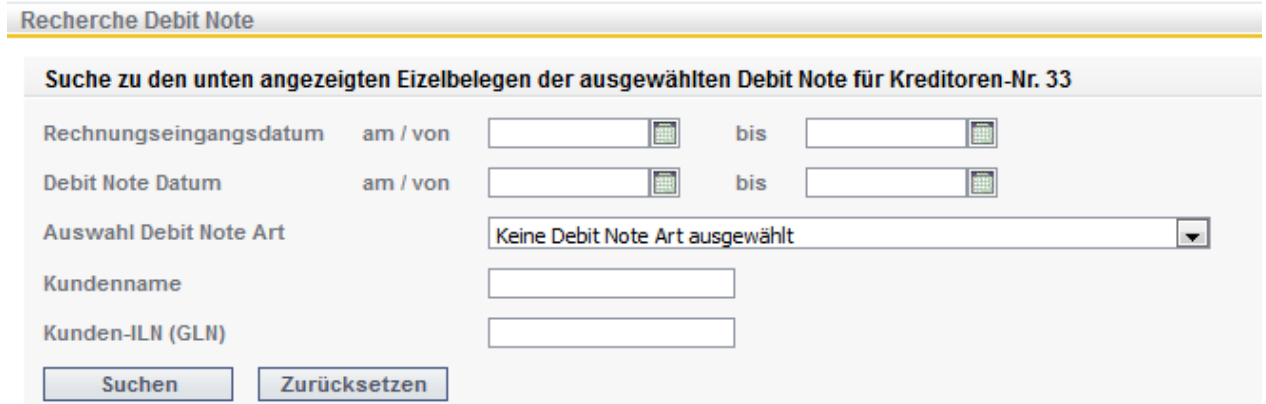

-

Im Rahmen der Recherche werden folgende Suchkriterien angeboten:

- Rechnungseingangsdatum (=Leistungszeitraum)
- Debit Note Datum (=Belegdatum)
- Auswahl Debit Note Art
	- o Sofortrabatte
		- o Nachträgliche Rabatte
- Kundenname
- Kunden-ILN (GLN)

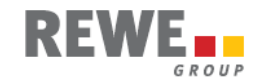

Nach dem Klick auf den Button "Suchen" erscheint unterhalb die Ergebnisliste oder eine entsprechende Meldung.

Die Ergebnisliste wird unterhalb der Suchparameter eingeblendet:

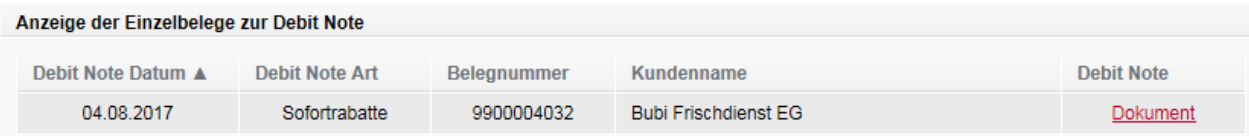

Durch Klick auf die rote Verlinkung "Dokument" (rechte Spalte) kann das jeweilige Dokument zu Debit Note abgerufen werden.

Der Button "Zurücksetzen" verwirft die eingegebenen Suchparameter und löscht die Ergebnisliste.

Hinweis:

Bei mehr als 500 anzuzeigenden Belegen (Suchergebnissen) erfolgt eine aktive Aufforderung die Suchparameter einzugrenzen und die Suche erneut durchzuführen.